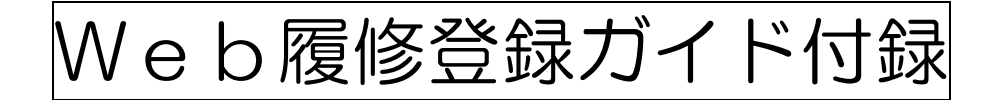

# PC操作ガイド

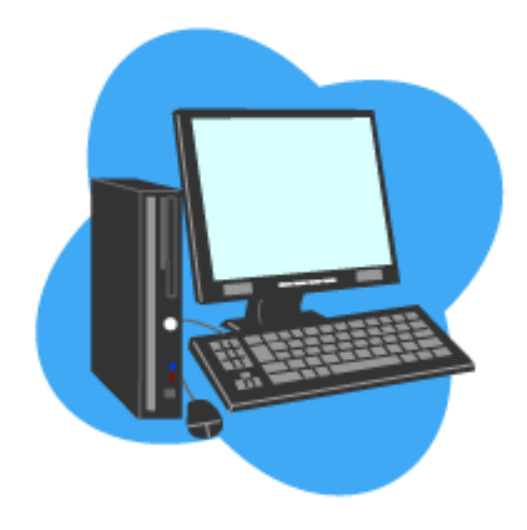

## キャリアデザイン学部

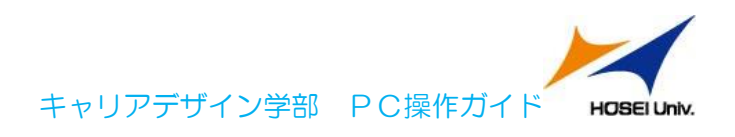

目 次

0.推奨動作環境 ・・・・・・・・・・・・・・・・・・・・・・・・・(2)

1.画面が真っ白になる ・・・・・・・・・・・・・・・・・・・・・・(2)

2.「ポップアップブロックを解除してからお入りください」のメッセージが表 示される ・・・・・・・・・・・・・・・・・・・・・・・・・・・・・(6)

3.「Cookie は必ず使用可能にしてください」のメッセージが表示される

・・・・・・・・・・・・・・・・・・・・・・・・・・・・(12)

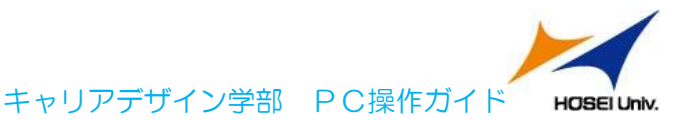

### 0.推奨動作環境

本システムの推奨環境は以下の通りです。

- OS : WindowsVista, 7, 8, 8.1
- ブラウザ : Internet Explorer 9, 10, 11

※Google Chrome では、不具合があるためご利用いただけません。

推奨環境以外の環境では正しく動作しない場合があります。お使いのソフトウェアのバ ージョンなどを確認してください。

画面のタイムアウト時間について

本システムでは,タイムアウト時間を 30 分としておりますので,画面操作を行わずに 30 分以上経過すると,エラーとなります。この場合には,再度ログインを行ってください。 この時,画面上で入力されていた文字,チェックなどの内容は消えてしまいますのでご注 意ください。

## 1.画面が真っ白になる

ブラウザを操作中に,画面が真っ白になったり,戻るボタンだけが表示されたりする場 合があります。 これは,ブラウザが更新された情報を読み込めていないためと推測されま す。このような現象が発生した場合は、お手数ですが、下記の対応をお試しいただき、キ ャッシュのクリア,設定変更を行ってください。

A.1.1 Internet Explorer9.x の場合(Windows)

(1)[ツール]メニューから、[インターネットオプション]をクリックします。

(2)[全般] タブを選択します。

(3)閲覧の履歴欄 の[削除]ボタンをクリックします。

キャリアデザイン学部 PC操作ガイド **HOSEI Univ.** 

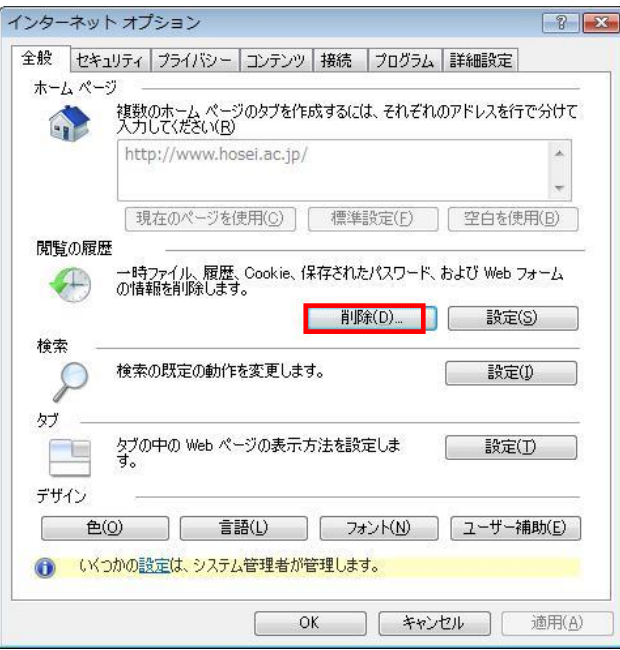

- (4) 以下の3点にチェックを入れます。
- ・お気に入り Web サイトデータを保持する(※)
- ・インターネット一時ファイル
- ・履歴

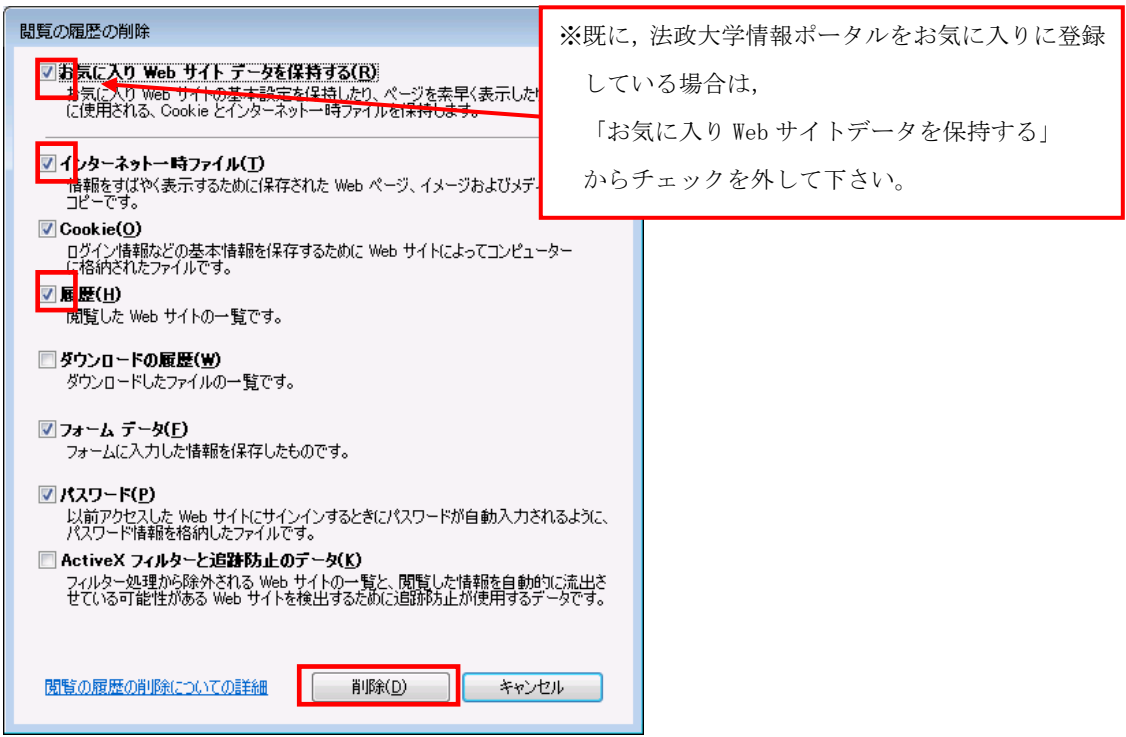

- (5) その他にチェックが入っていない事を確認し,[削除]ボタンをクリックします。
- (6) Internet Explorer を再起動してください。

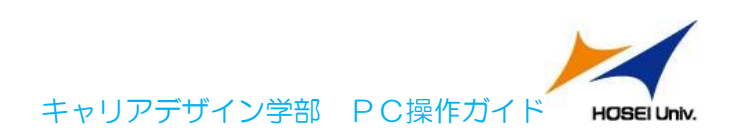

A.1.2 Internet Explorer 10.x,11.x の場合(Windows) (1)[ツール]メニューから、[インターネットオプション]をクリックします。 (2)[全般] タブを選択します。

(3)閲覧の履歴欄 の[削除]ボタンをクリックします。

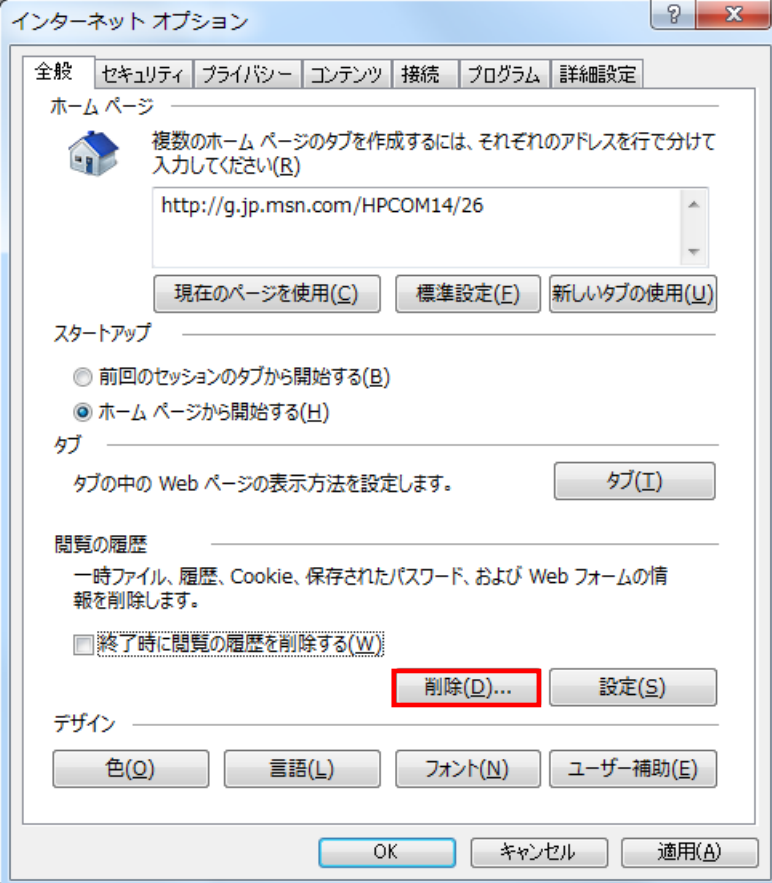

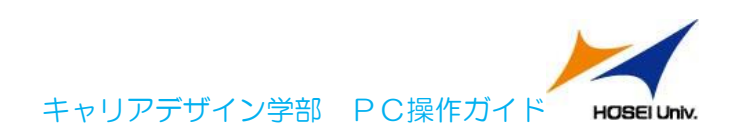

- (4) 以下の3点にチェックを入れます。
- ・お気に入り Web サイトデータを保持する(※)
- ・インターネット一時ファイルおよび Web サイトのファイル

・履歴

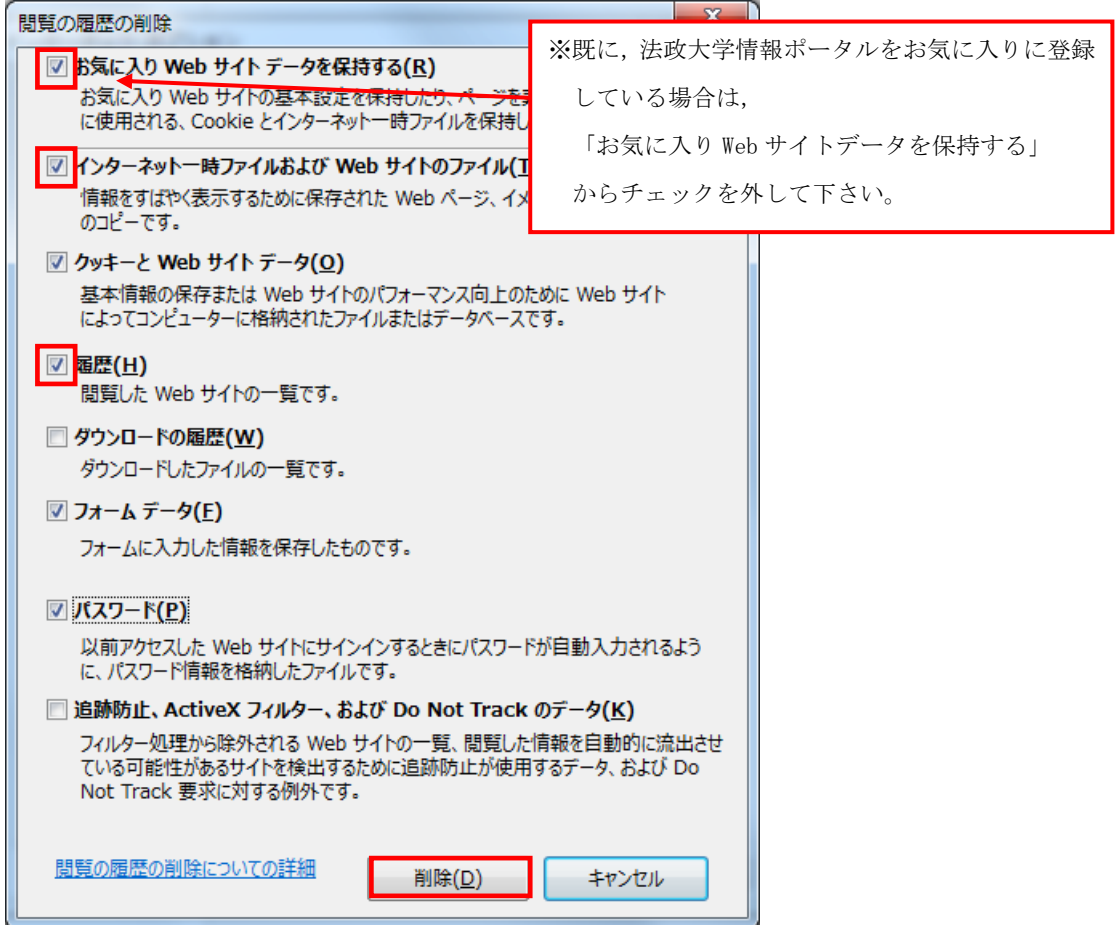

(5) その他にチェックが入っていない事を確認し,[削除]ボタンをクリックします。

(6) Internet Explorer を再起動してください。

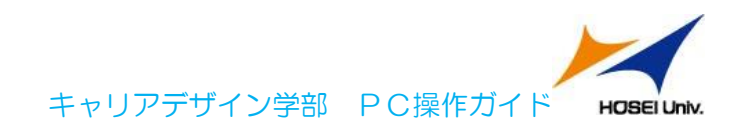

## 2.「ポップアップブロックを解除してからお入りください」

## のメッセージが表示される

情報システムでは,ポップアップ画面の表示を前提としている為,ブラウザの設定によ っては「ポップアップブロックを解除してからお入りください」というメッセージが表示 される場合があります。

以下の作業手順に従いポップアップブロックを解除した後,再度情報ポータルサイトへ アクセスしてください。

(メッセージが表示されているページ内のリンクからも解除手順を確認できます。)

#### A.2.1 Internet Explorer 9.x の場合(Windows)

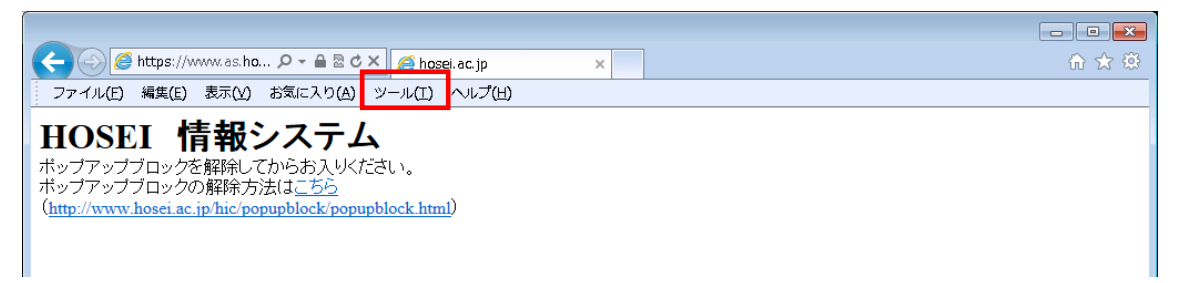

- (1)[ツール]メニューから[インターネット オプション]を選択します。
- (2)[プライバシー]タブを選択し、[設定]ボタンを選択します。

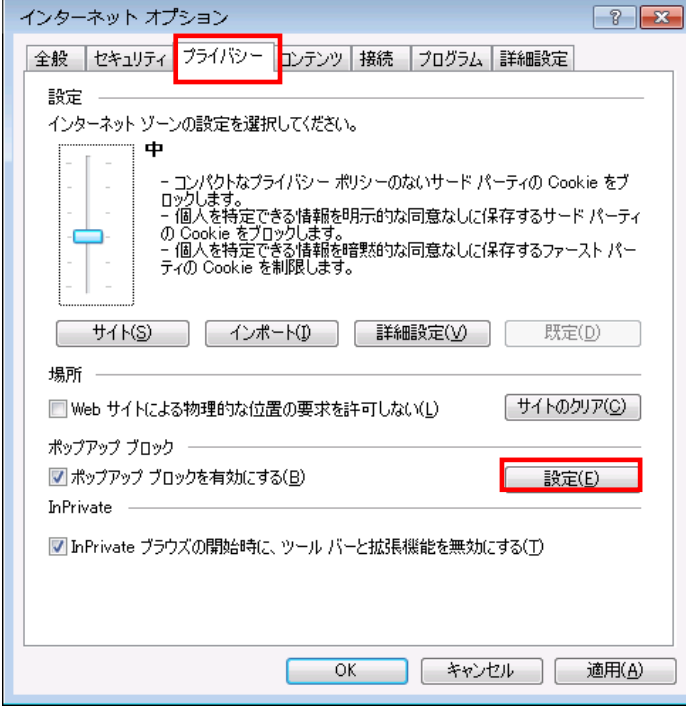

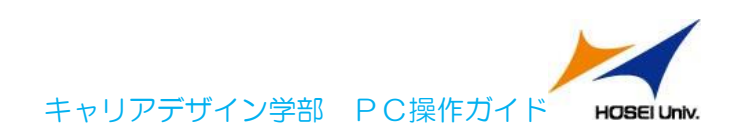

(3)[許可する Web サイトのアドレス:]に「www.as.hosei.ac.jp」を入力し、 [追加]ボタンを選択します。

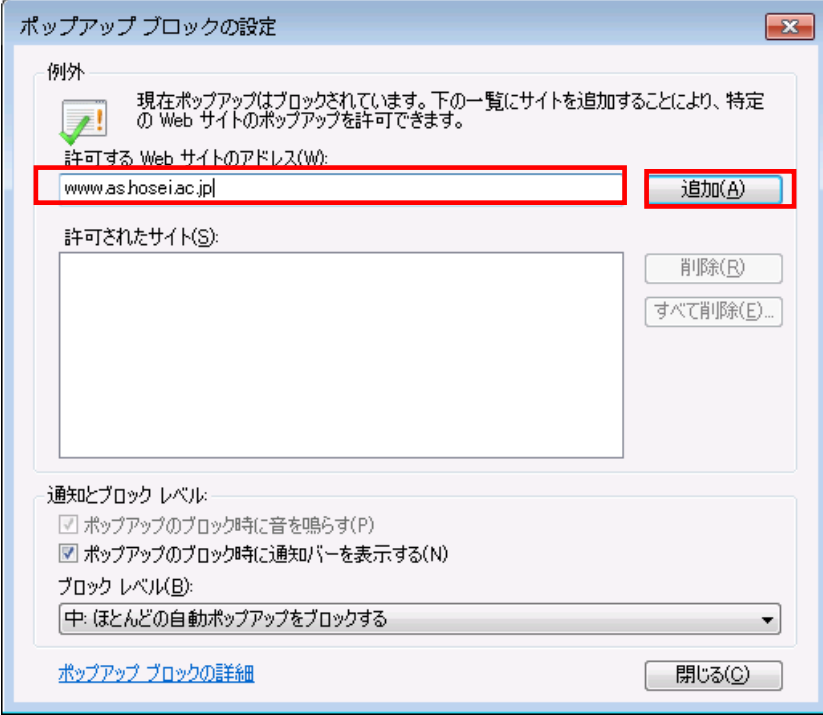

#### (4)[閉じる]ボタンを選択します。

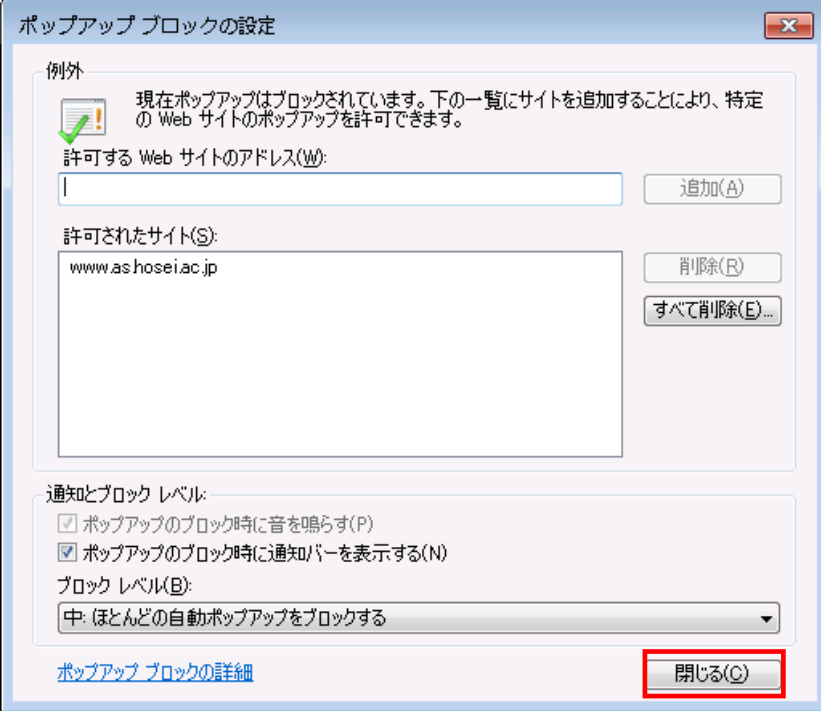

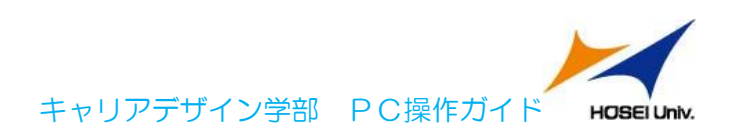

(5)[OK]ボタンを選択します。

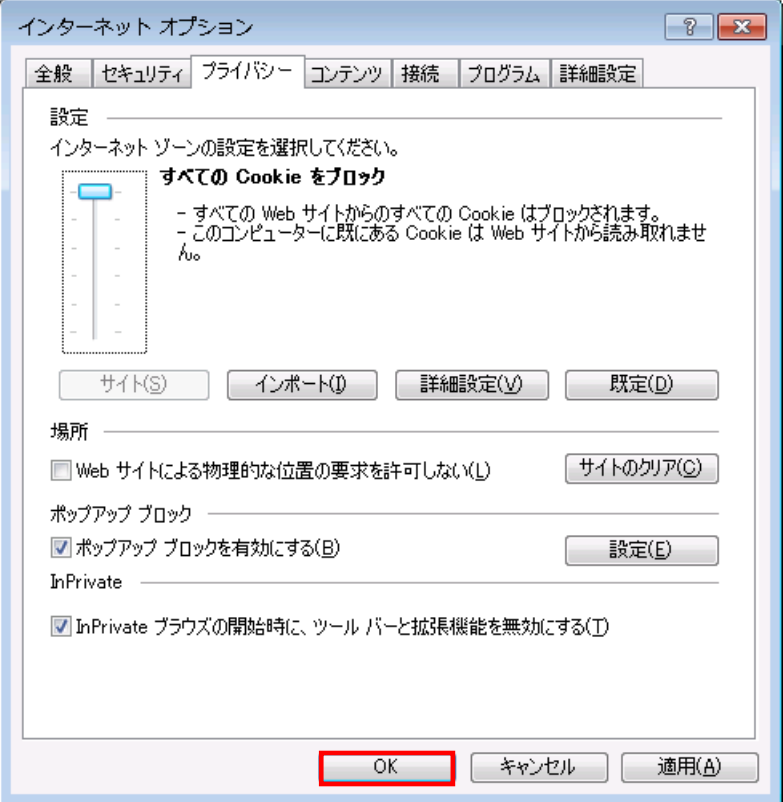

(6)Internet Explorer を再起動してください。

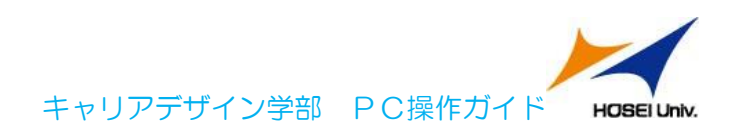

A.2.2 Internet Explorer 10.x,11x の場合(Windows)

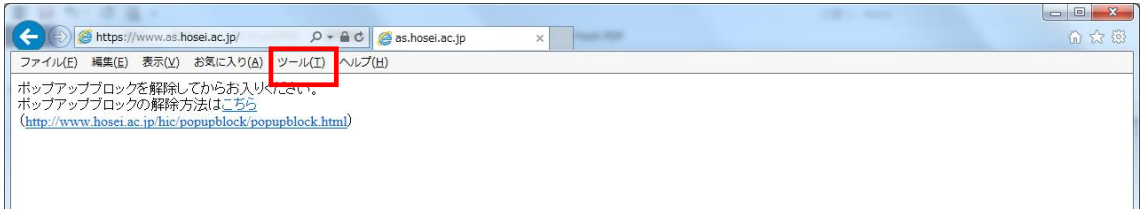

(1)[ツール]メニューから[インターネット オプション]を選択します。 (2)[プライバシー]タブを選択し、[設定]ボタンを選択します。

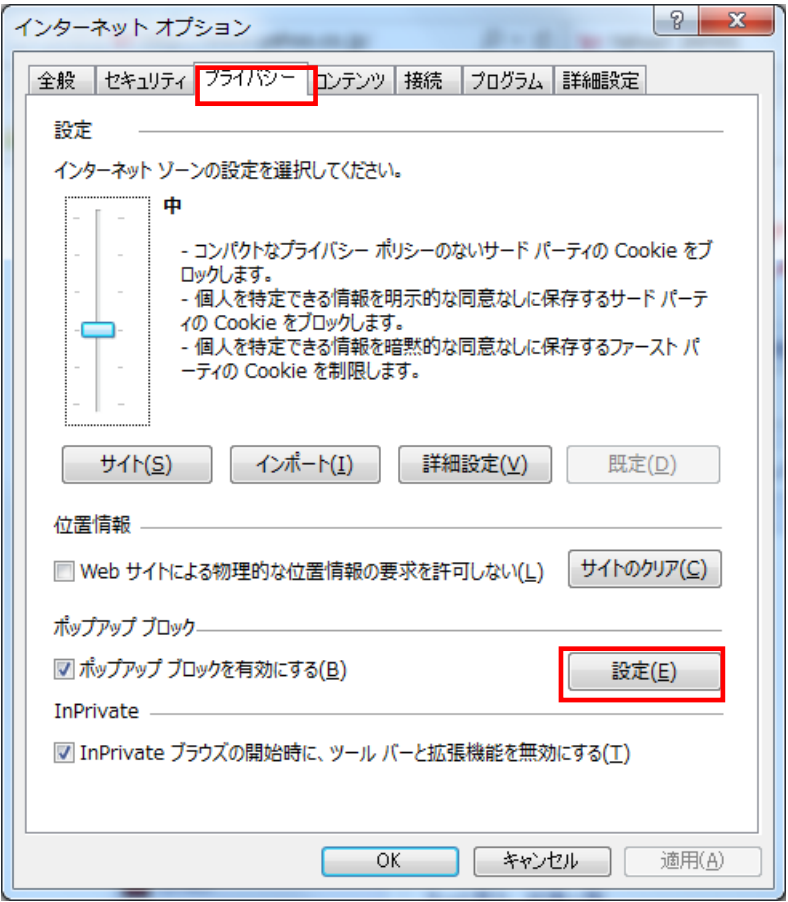

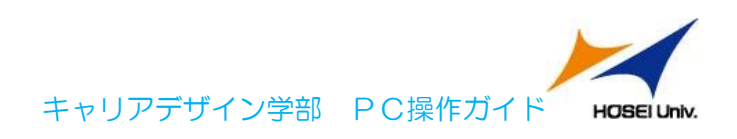

(3)[許可する Web サイトのアドレス:]に[www.as.hosei.ac.jp]を入力し、 [追加]ボタンを選択します。

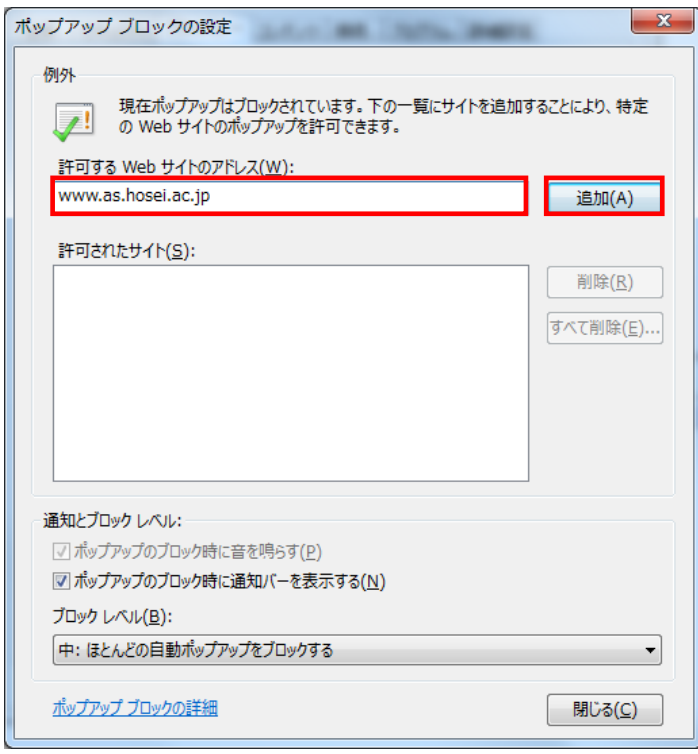

(4)[閉じる]ボタンを選択します。

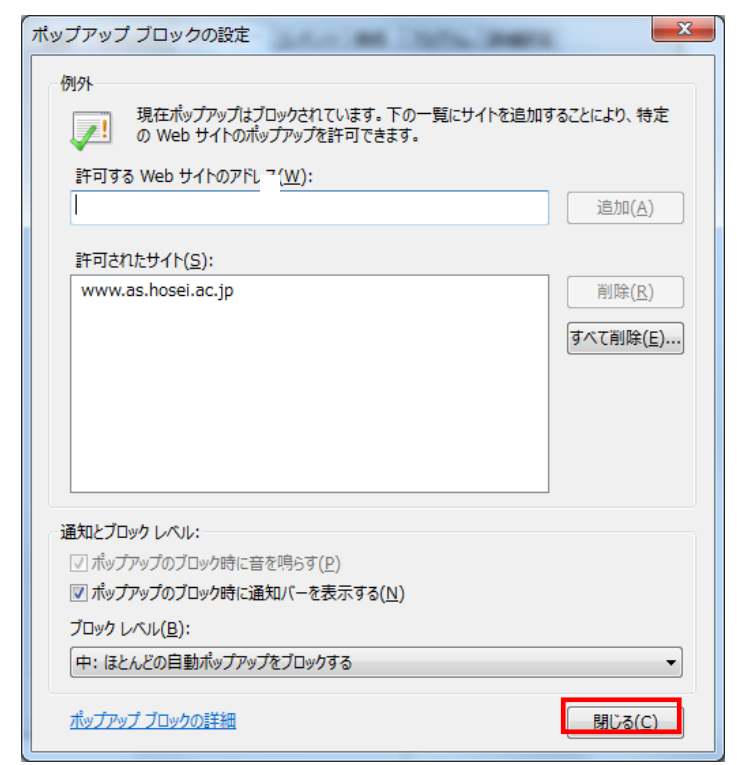

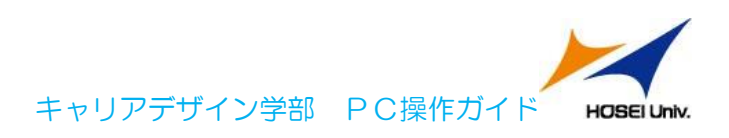

#### (5)[OK]ボタンを選択します。

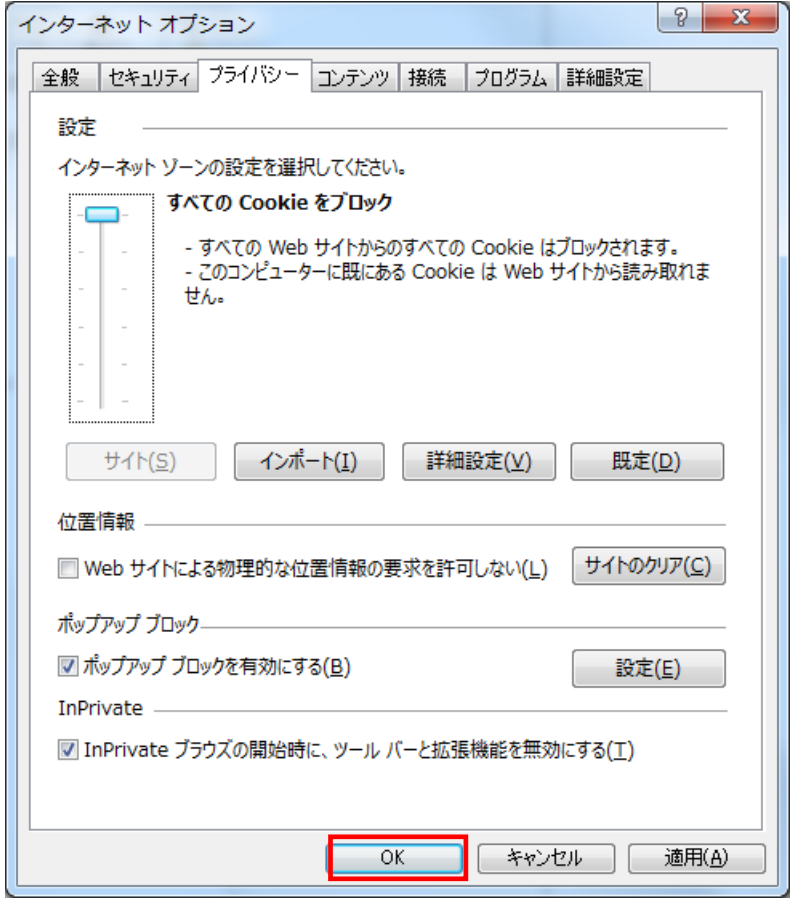

(6)Internet Explorer を再起動してください。

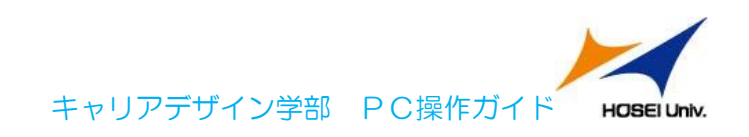

## 3.「Cookie は必ず使用可能にしてください」のメッセー

## ジが表示される

新情報システムでは, Cookie の有効を前提としている為, ブラウザの設定によっては 「Cookie は必ず使用可能にしてください」というメッセージが表示される場合があります。

以下の作業手順に従い Cookie を有効にした後,再度情報ポータルサイトへアクセスして ください。

(メッセージが表示されているページ内のリンクからも手順を確認できます。)

A.3.1 Internet Explorer 9 の場合(Windows)

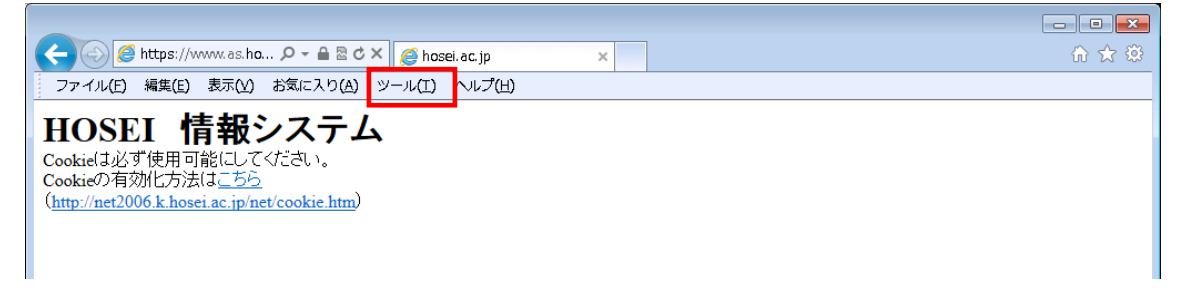

- (1)[ツール]メニューから[インターネット オプション]を選択します。
- (2)[プライバシー]タブを選択し,[既定]ボタンを選択します。

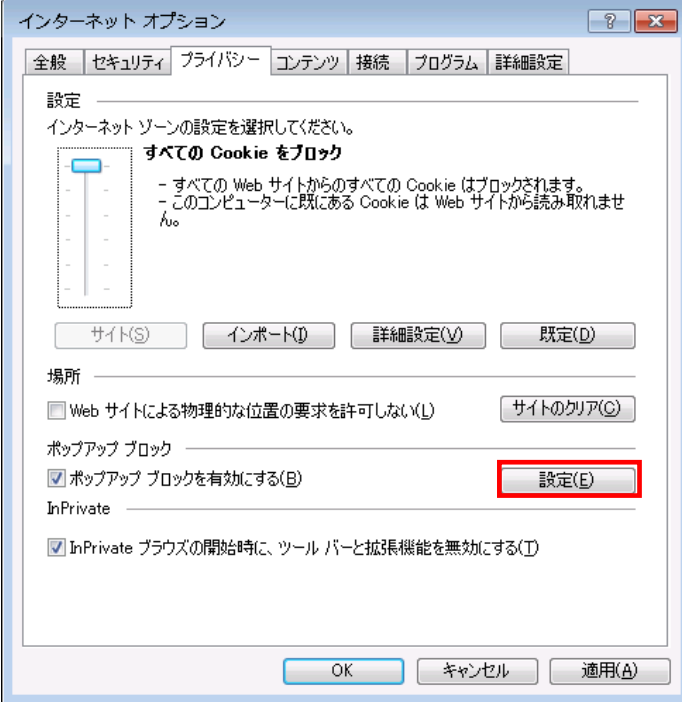

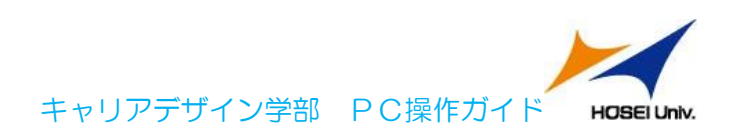

(3)[OK]ボタンを選択します。

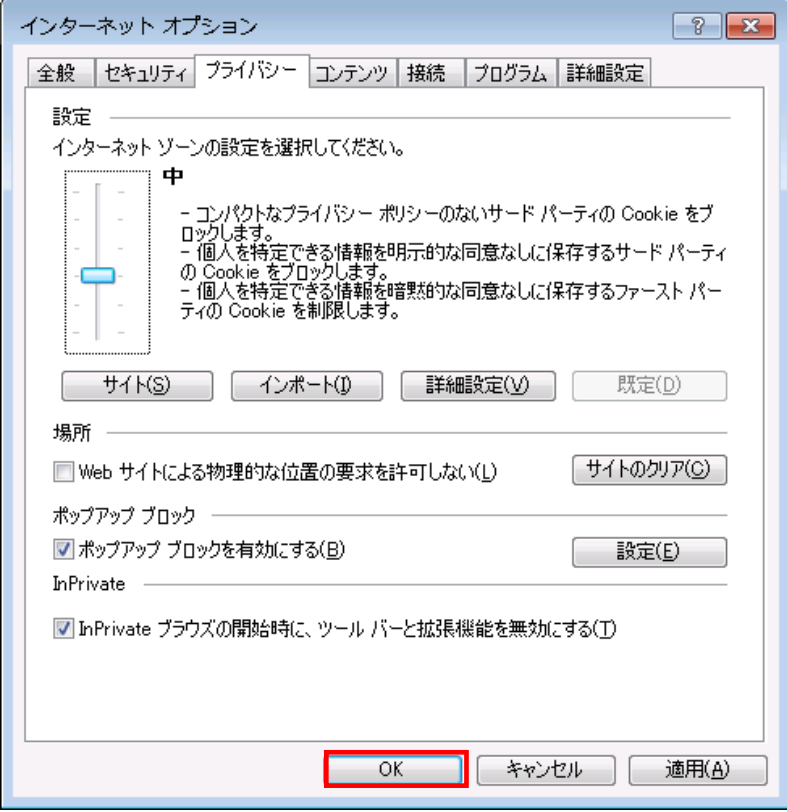

(4)Internet Explorer を再起動してください。

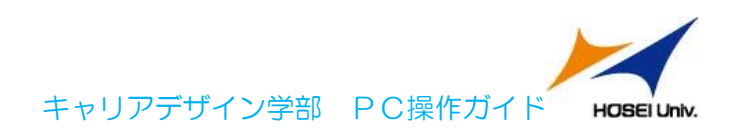

A.3.2 Internet Explorer 10.x, 11.x の場合(Windows)

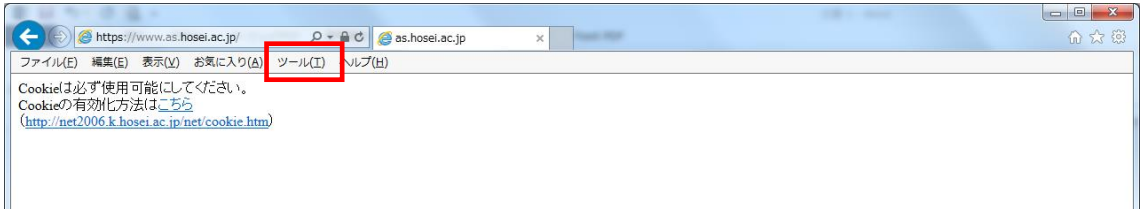

- (1) [ツール]メニューから[インターネット オプション]を選択します。
- (2) [プライバシー]タブを選択し,[既定]ボタンを選択します。  $\boxed{?}$   $\boxed{X}$ インターネットオプション

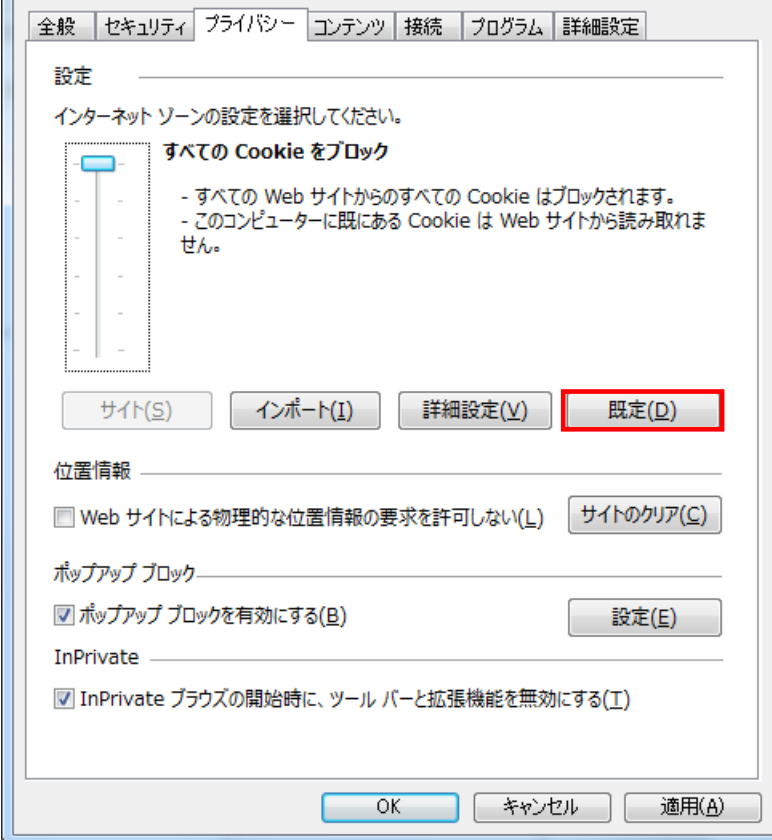

(3) [OK]ボタンを選択します。

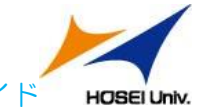

キャリアデザイン学部 PC操作ガイド HOSEIUniv.

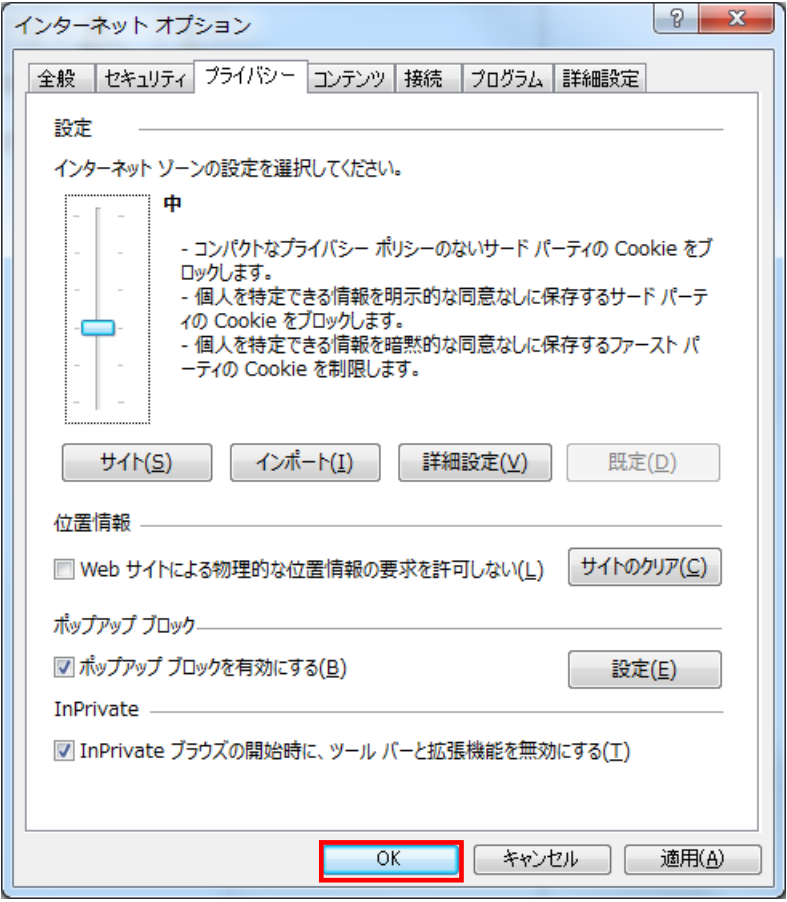

(4) Internet Explorer を再起動してください。